STEP 2. クローンで「ビーム」を複製 しよう ふくせい

#### - ^^\_→<br>1. スペースキーを押したときの処理を変更しましょう しょり へんこう

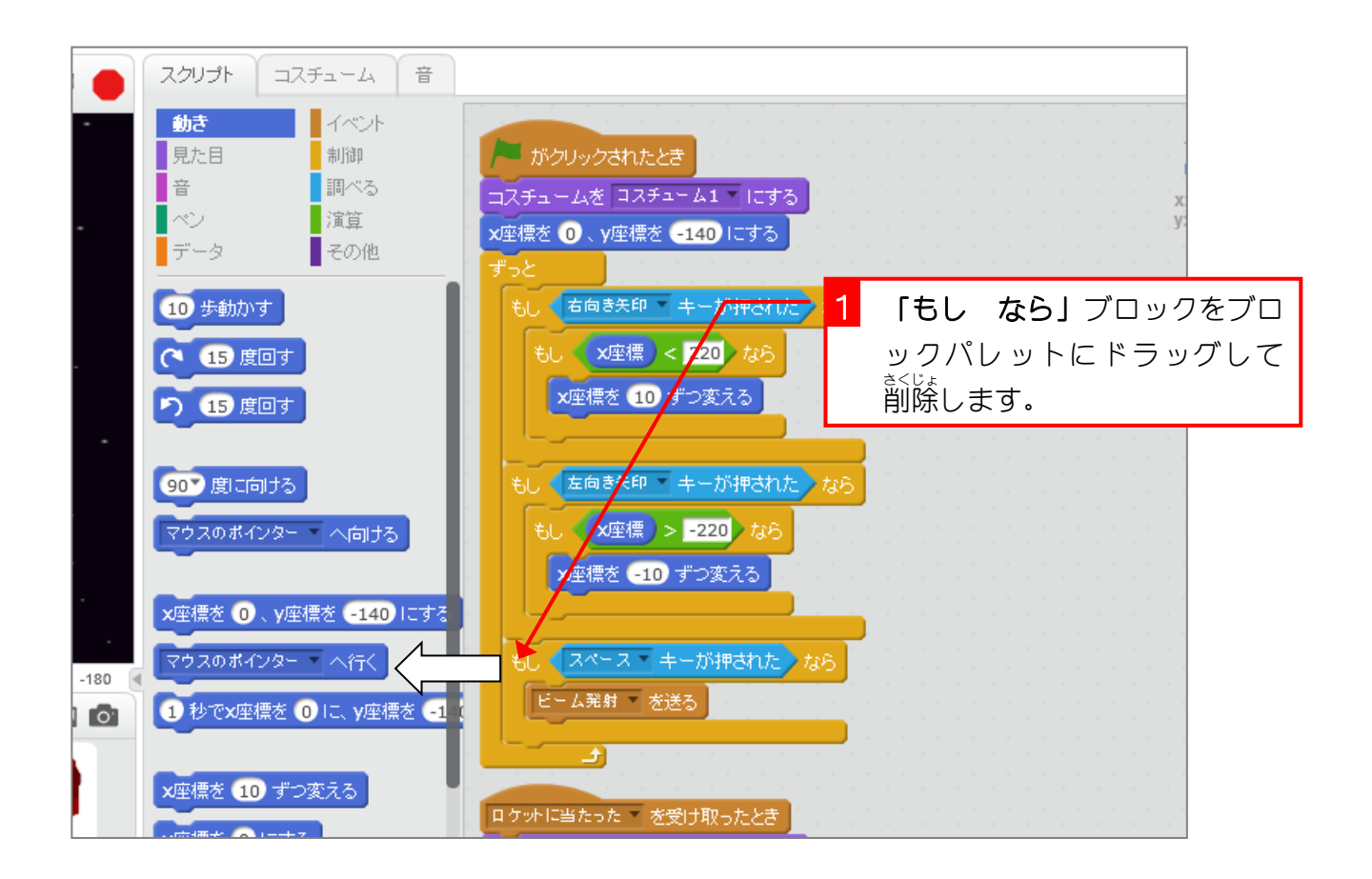

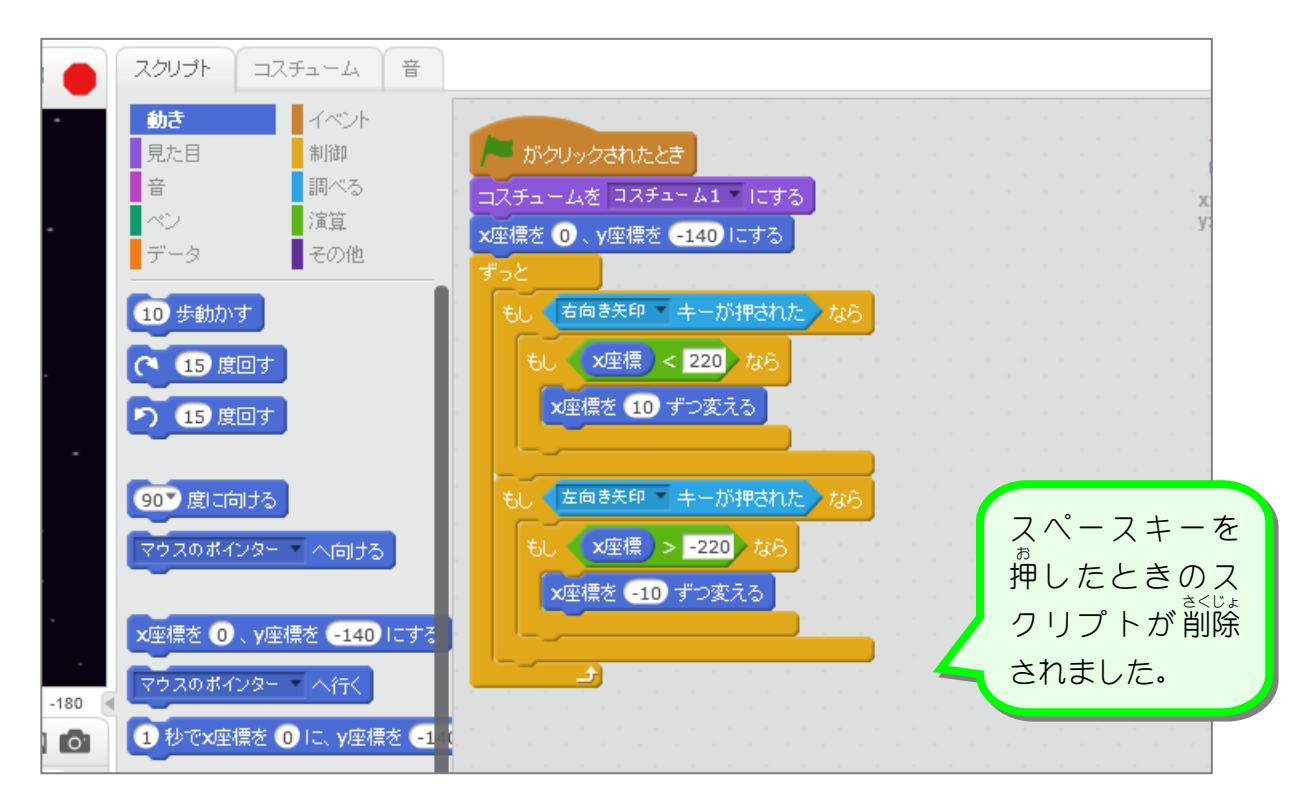

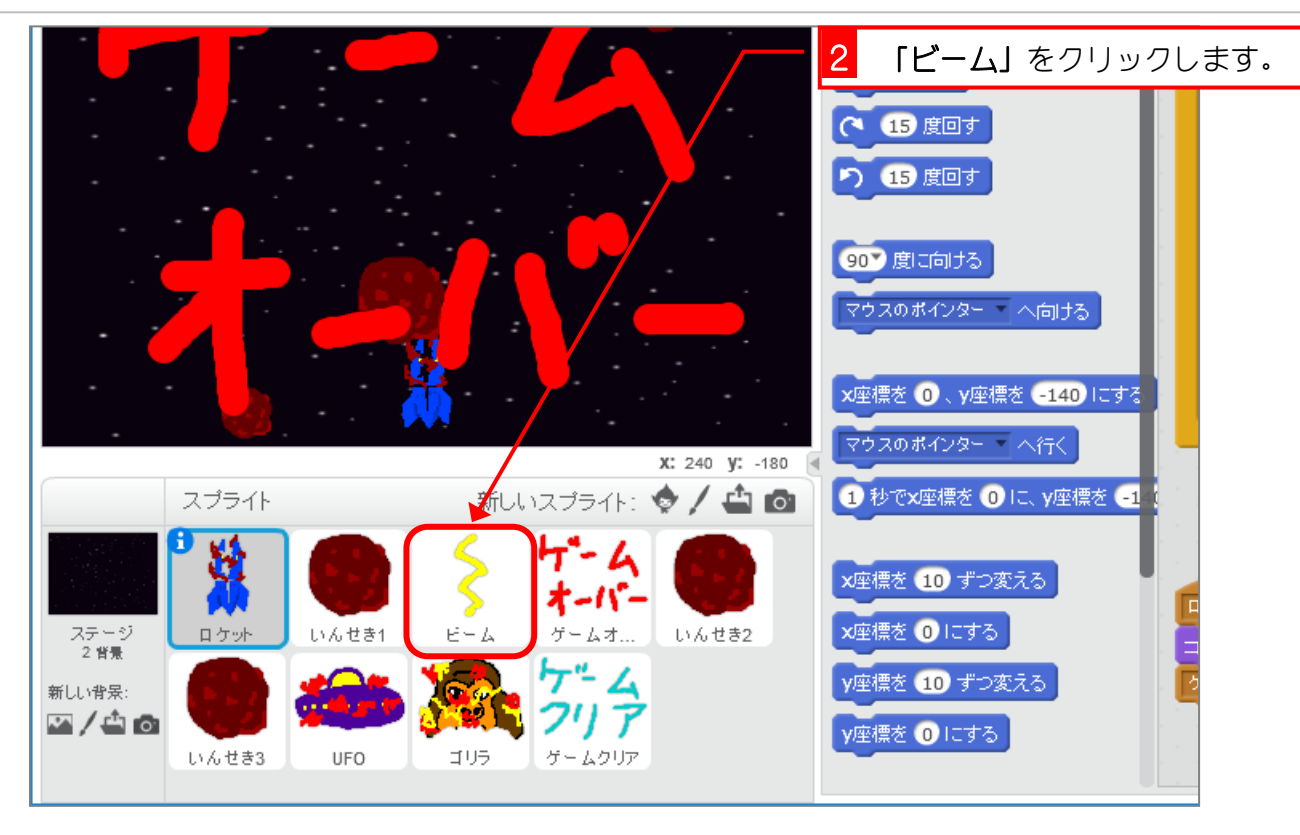

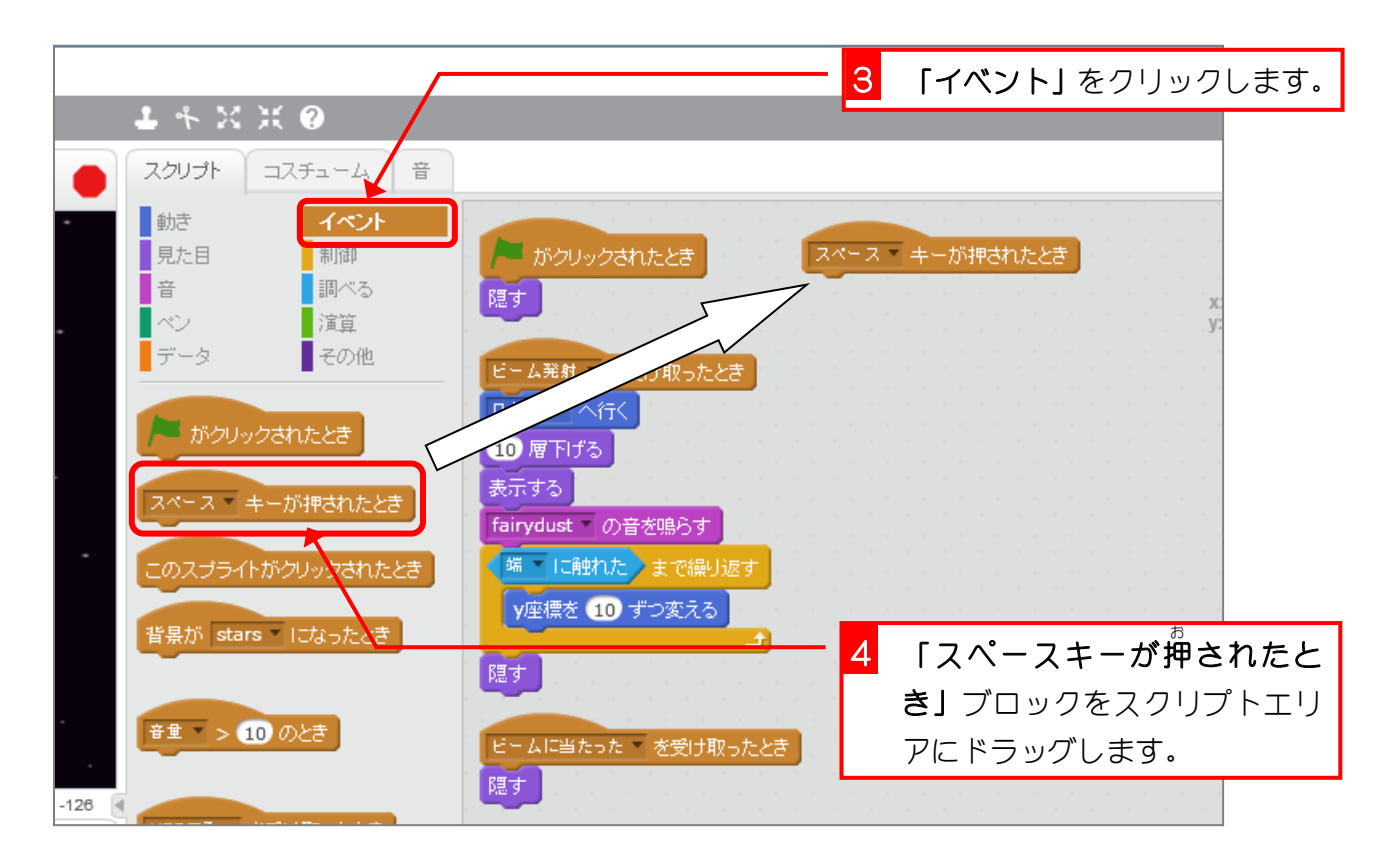

スクラッチでプログラミング Vol.7

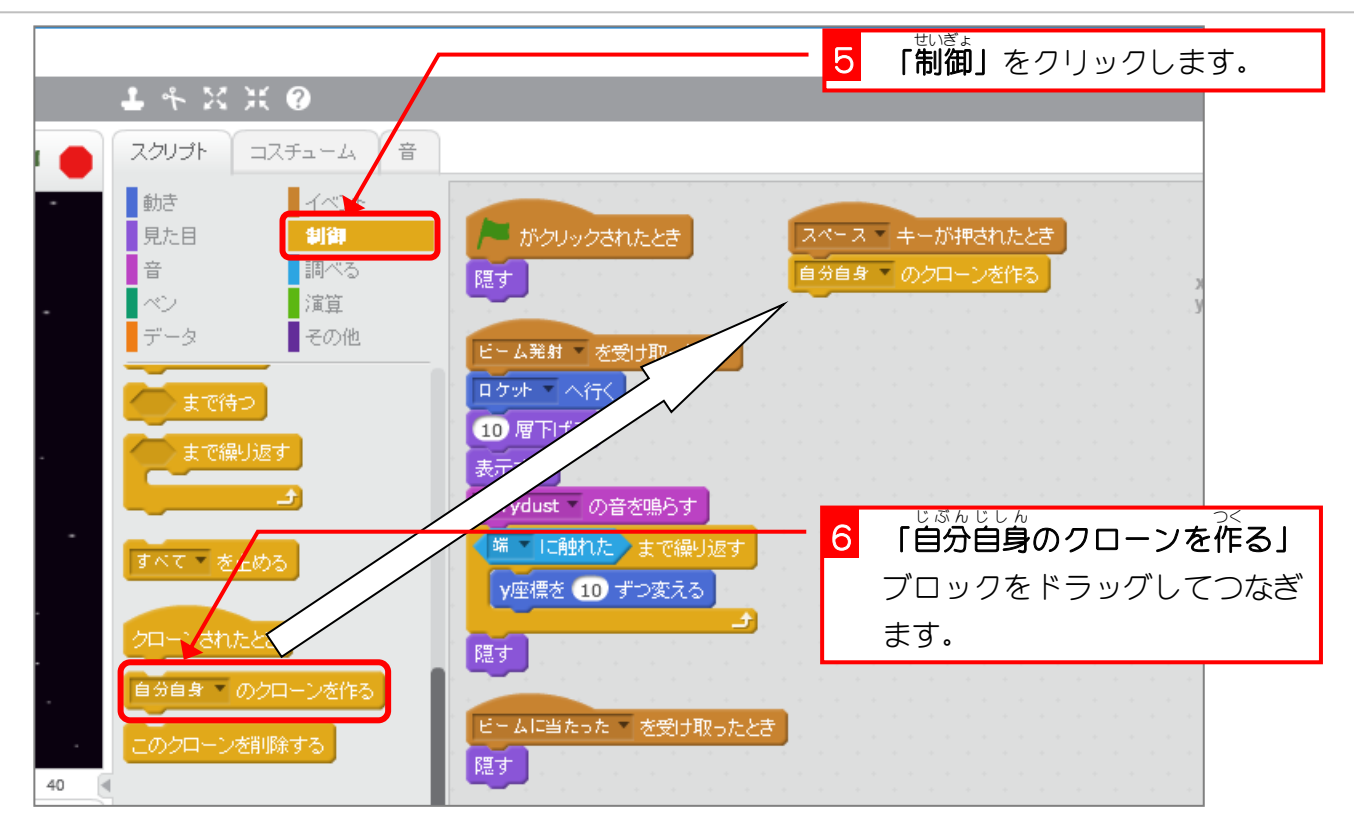

<u>。</u><br>2. ビーム発射を受け取ったときの処理をクローンされたと きに移動 いどう しましょう

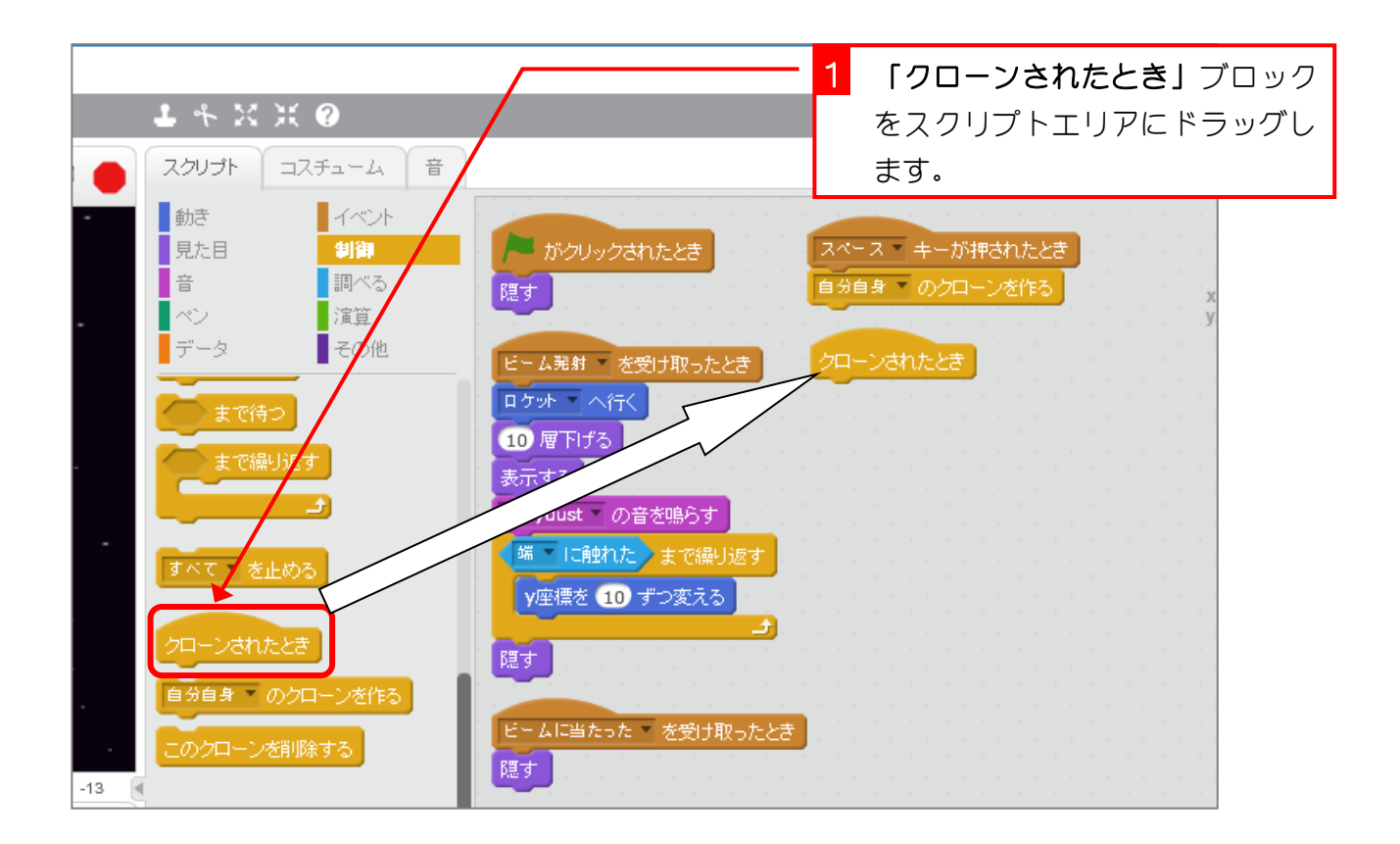

スクラッチでプログラミング Vol.7

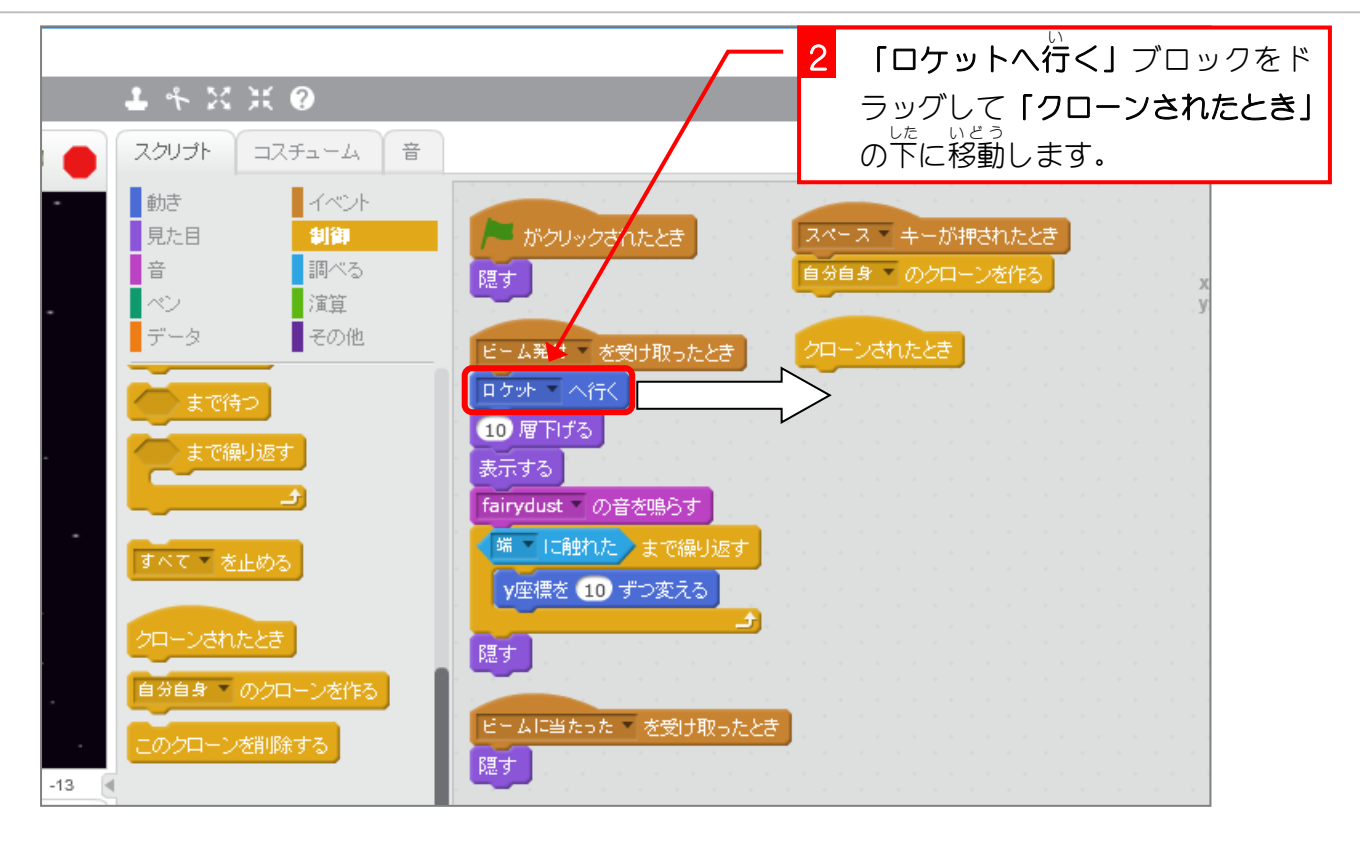

3. クローンが不要 になったときは、クローンを削除 さくじょ しまし ふよう ょう

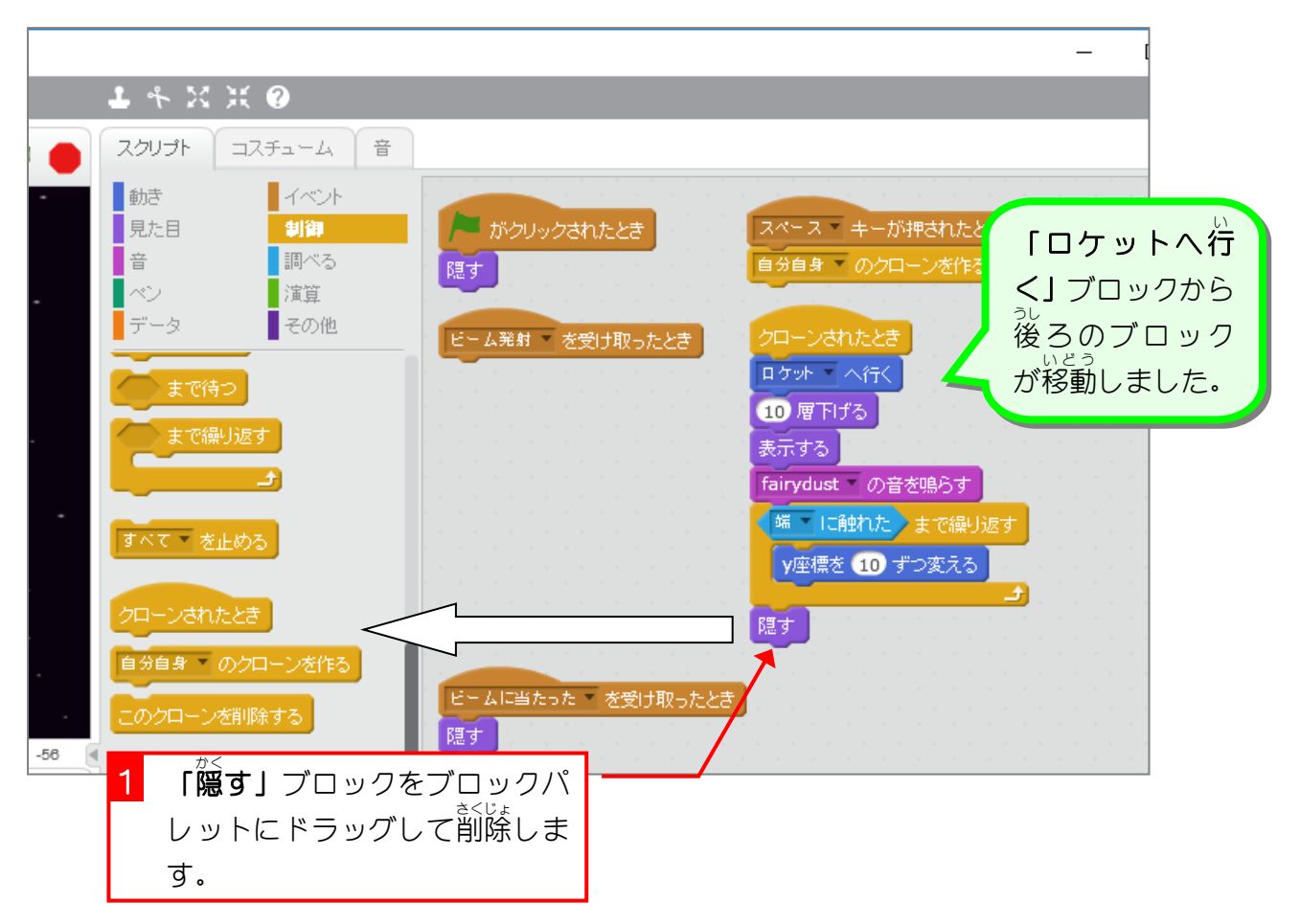

### スクラッチでプログラミング Vol.7

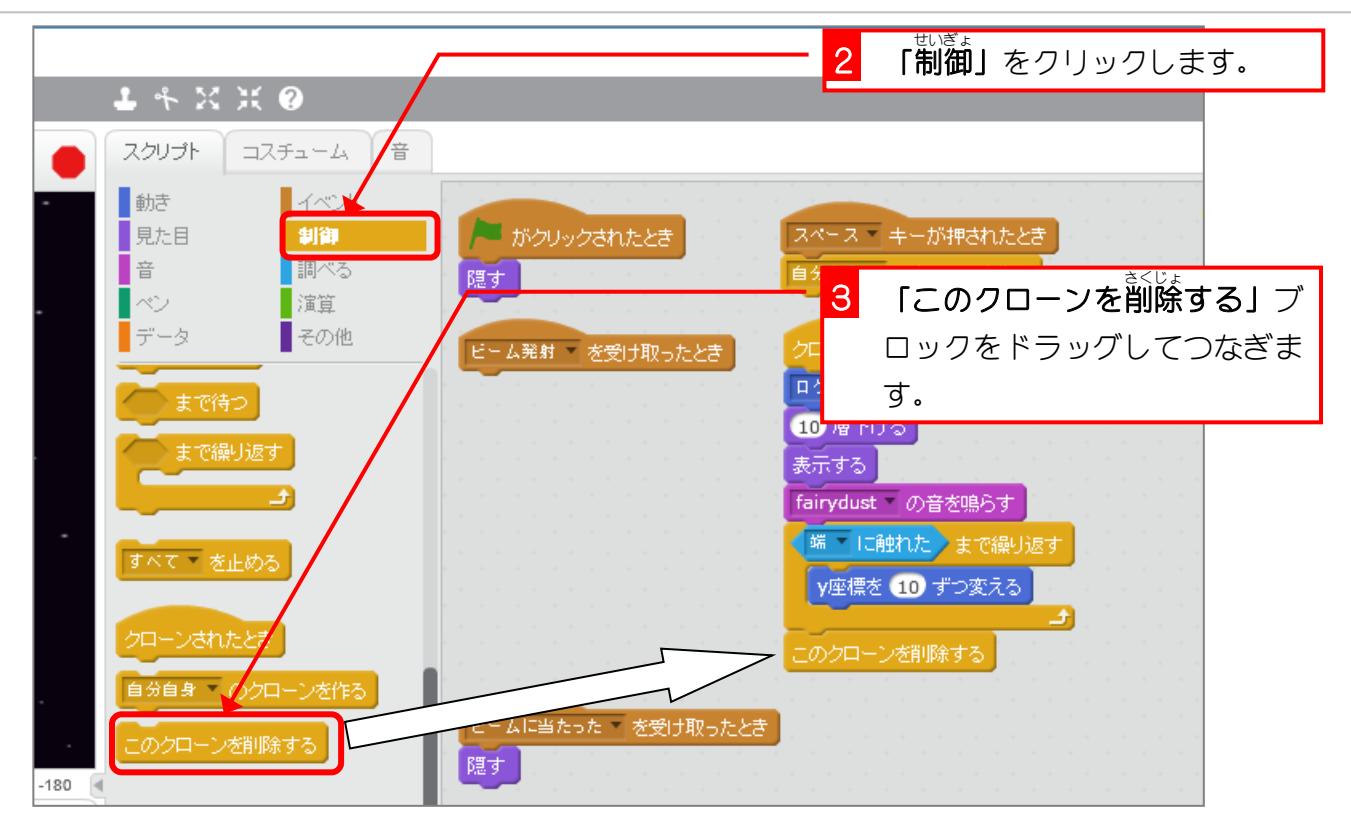

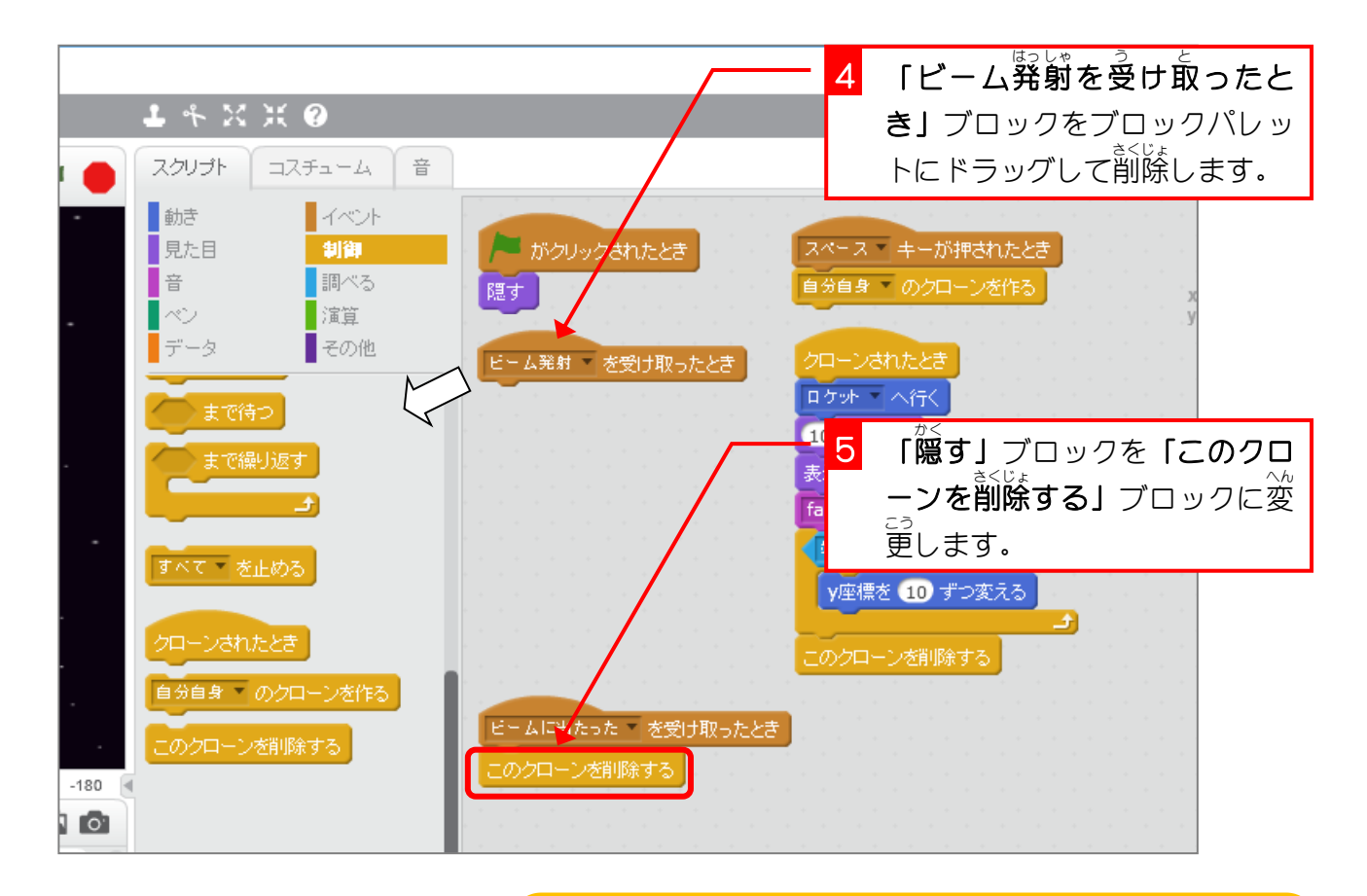

**クローンを作るとそのたびにメモリが使われていきます。** いらなくなったクローンをそのままにしておくと、使 つか える メモリがどんどん減っていってしまうので、いらなくなっ たクローンは削除しましょう。

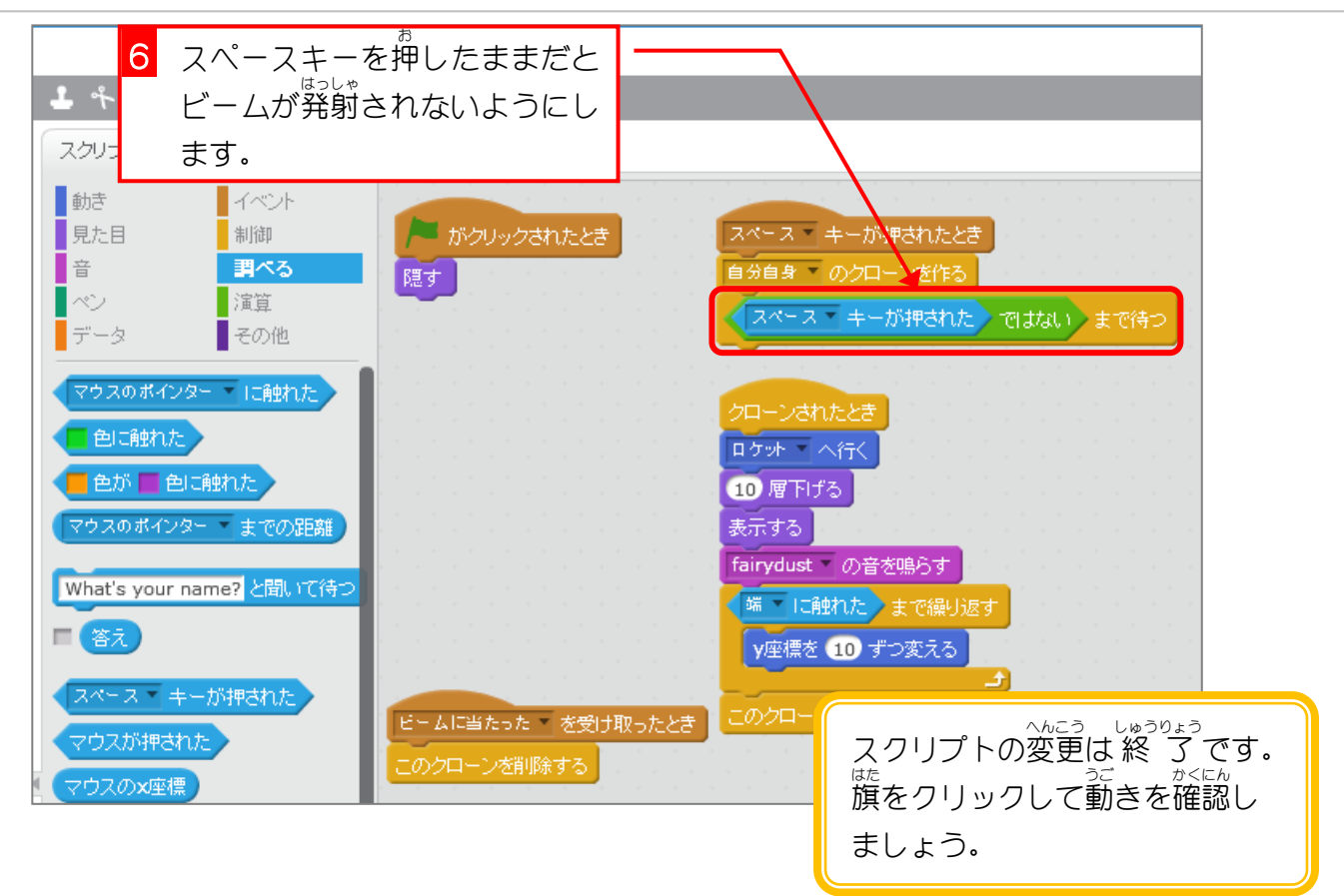

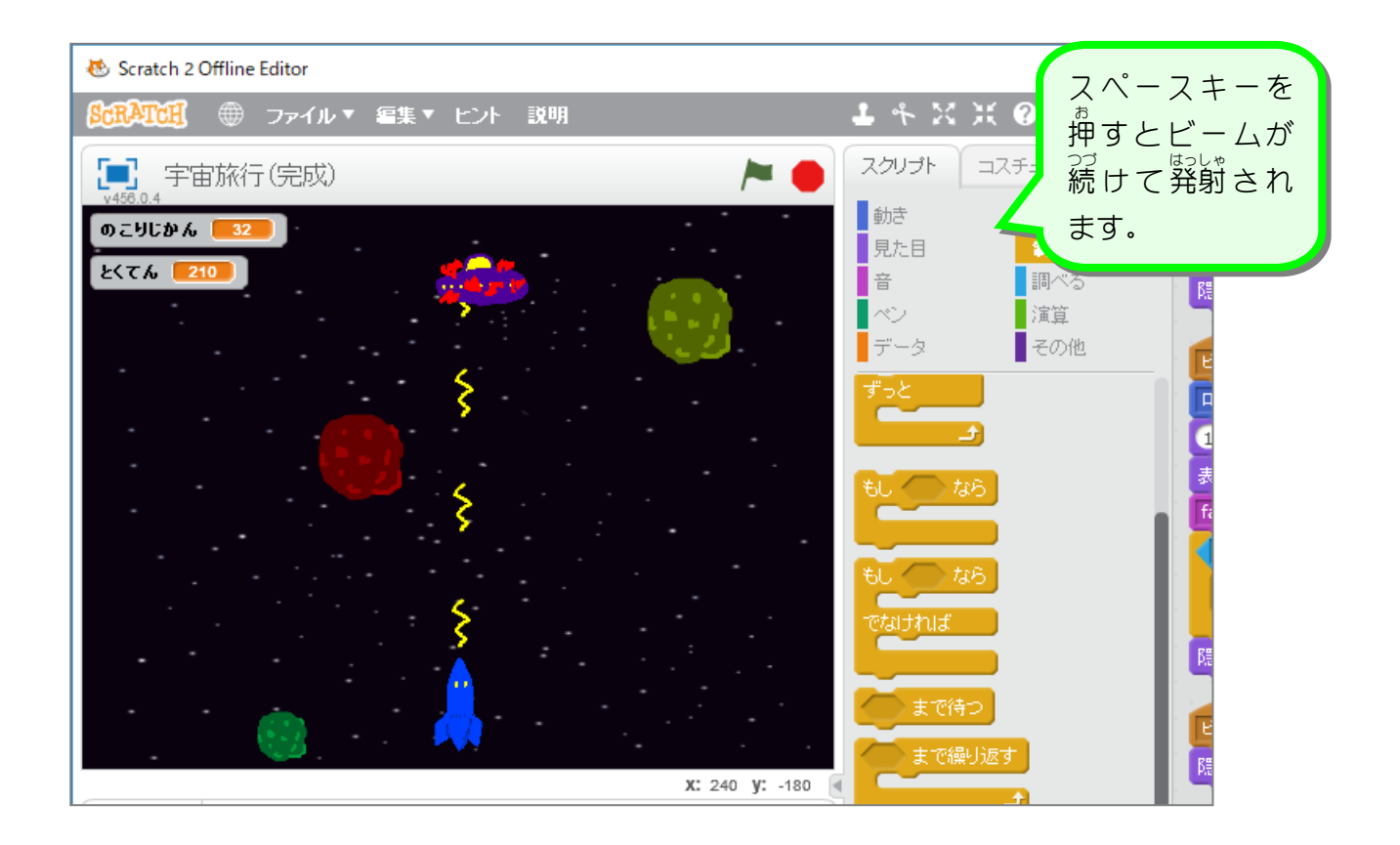

### STEP 3. クローンで「いんせき」を複製 しよう ふくせい

# 1. 「いんせき2」と「いんせき3」を削除 さくじょ しましょう。

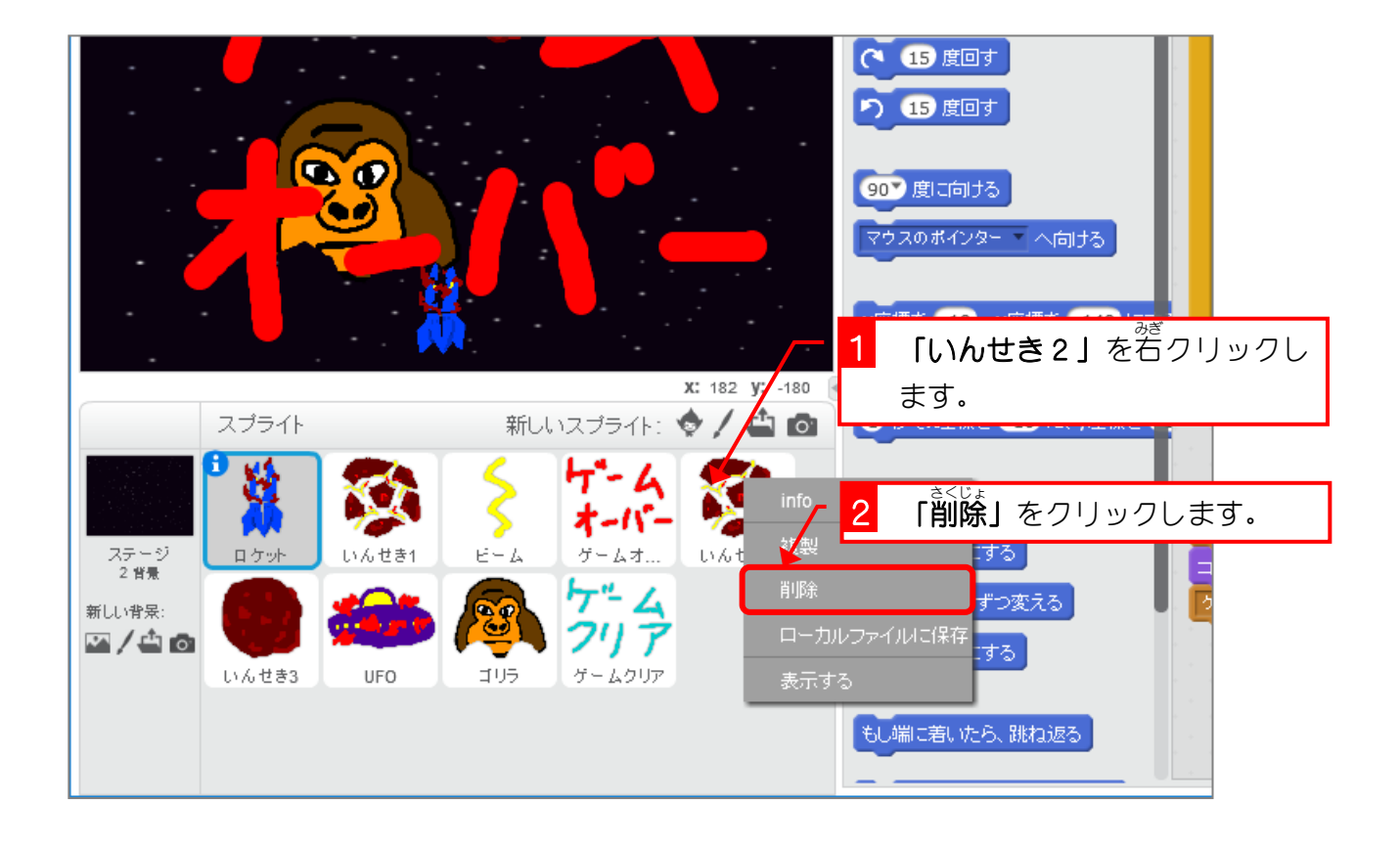

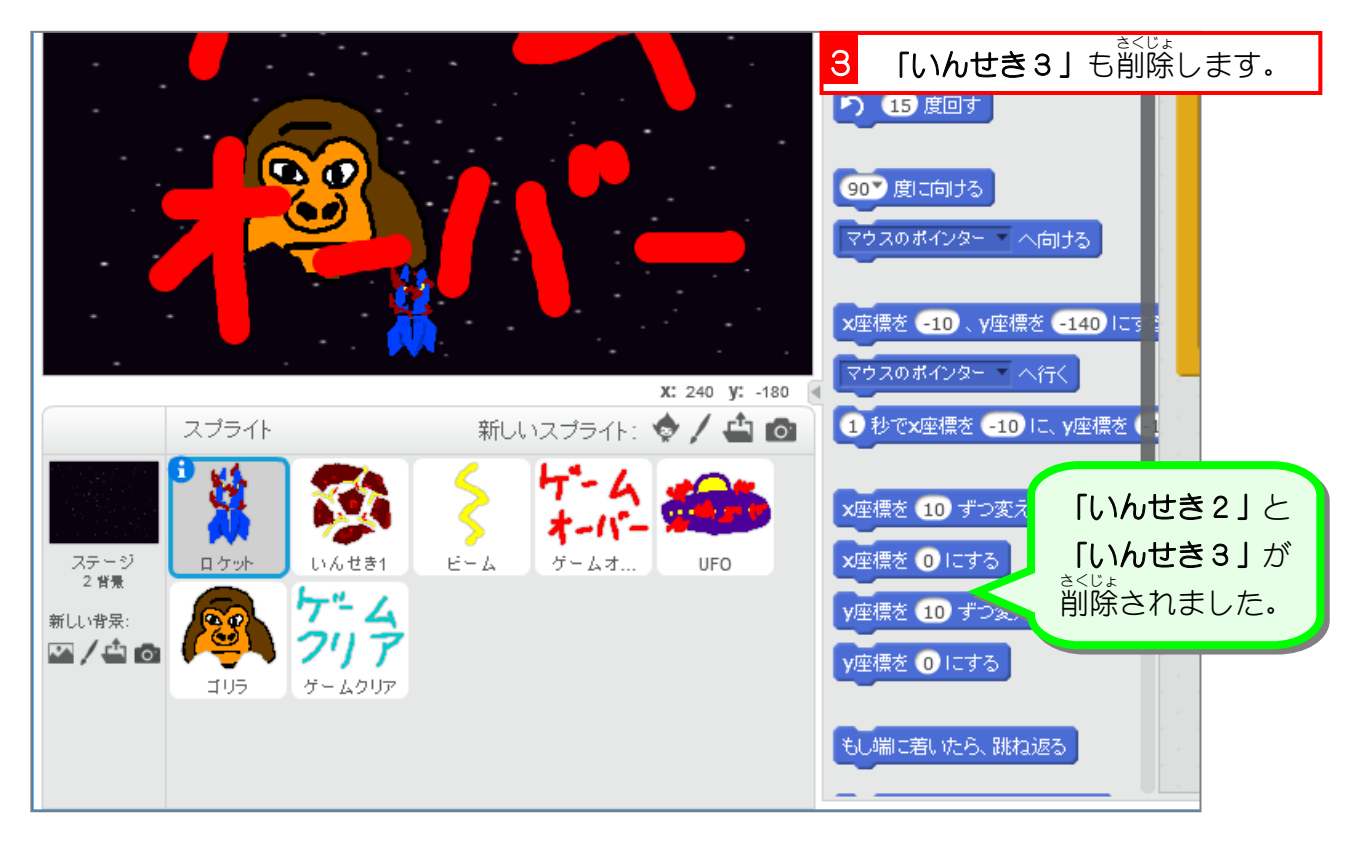

## 2. クローンで「いんせき」を複製 ふくせい しましょう

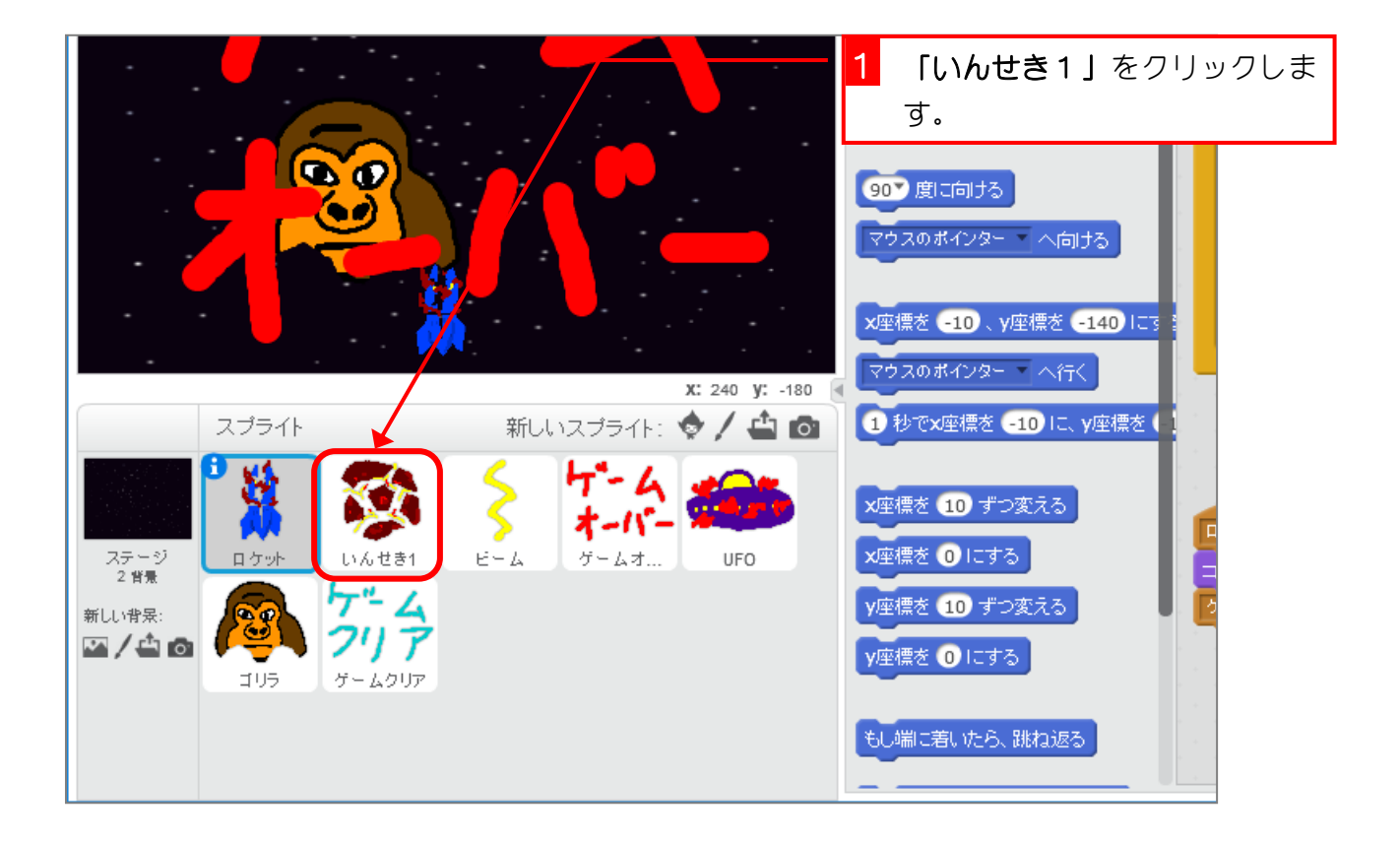

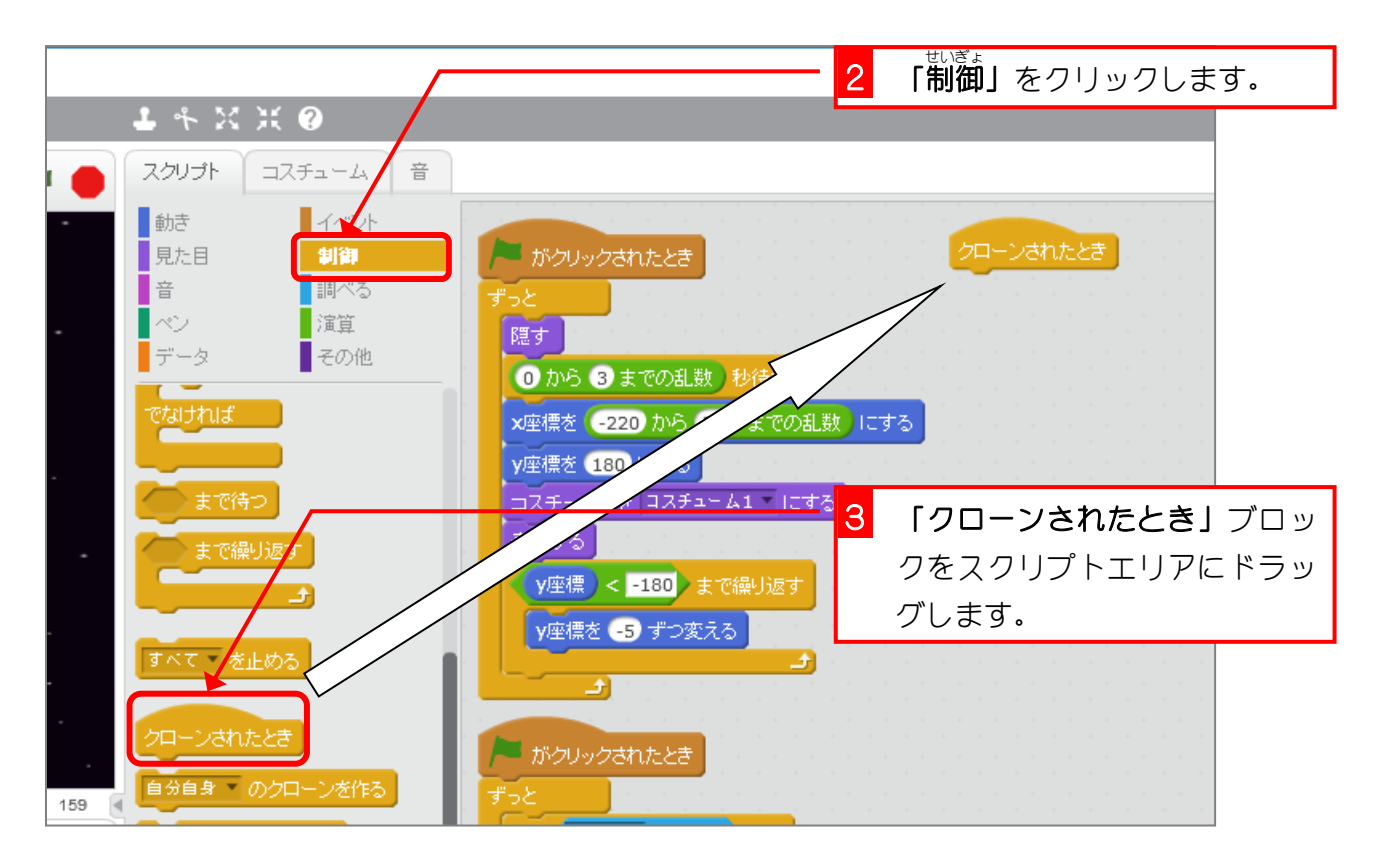

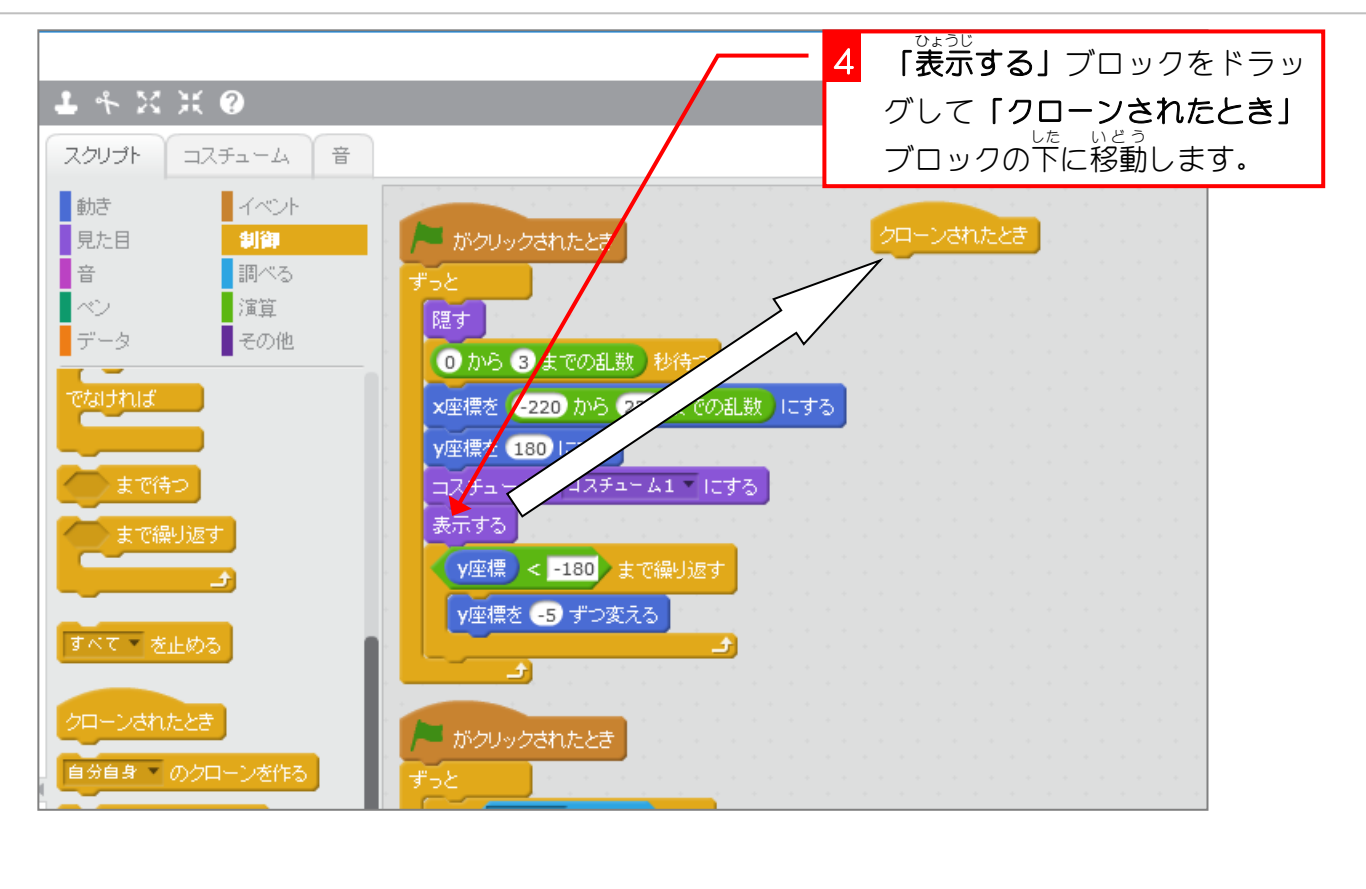

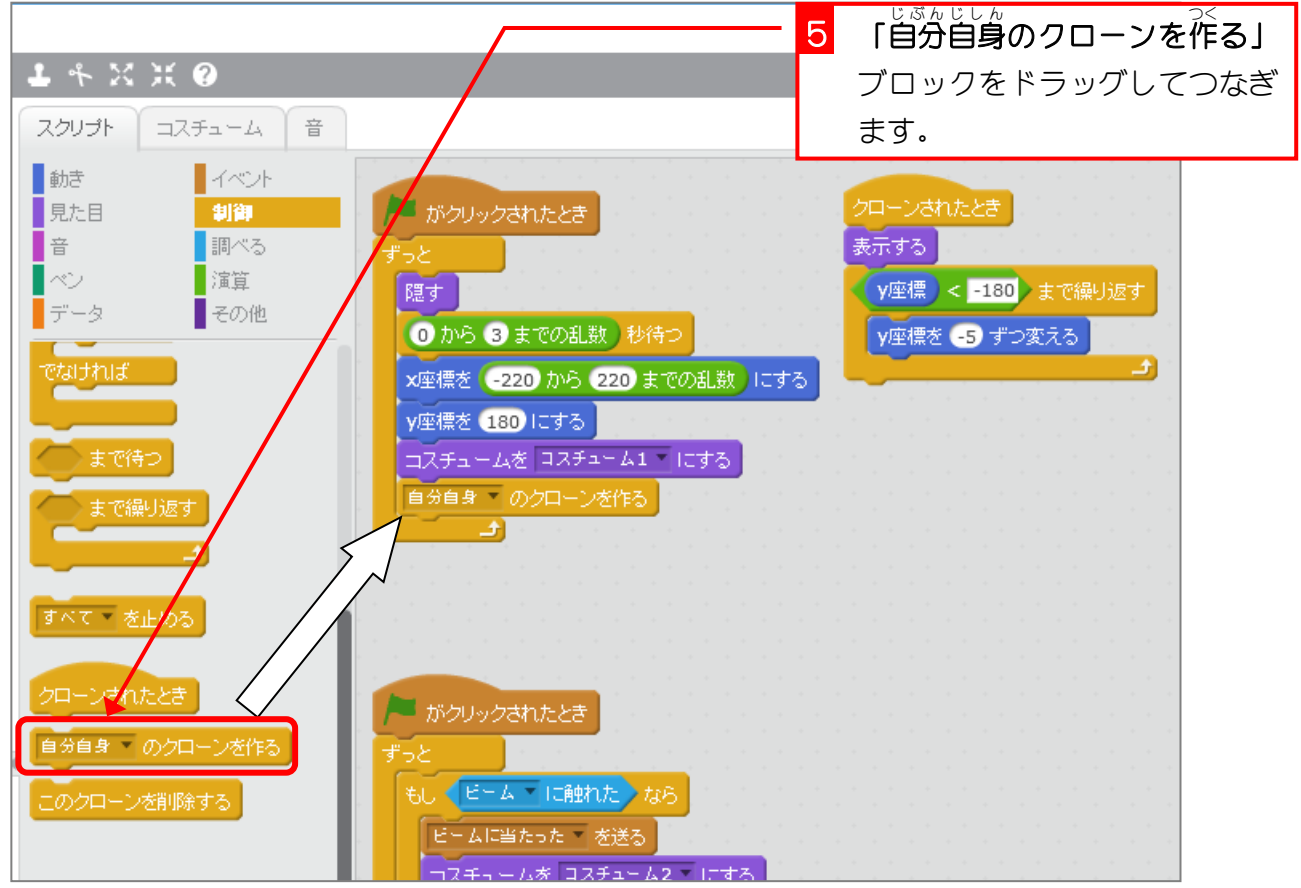

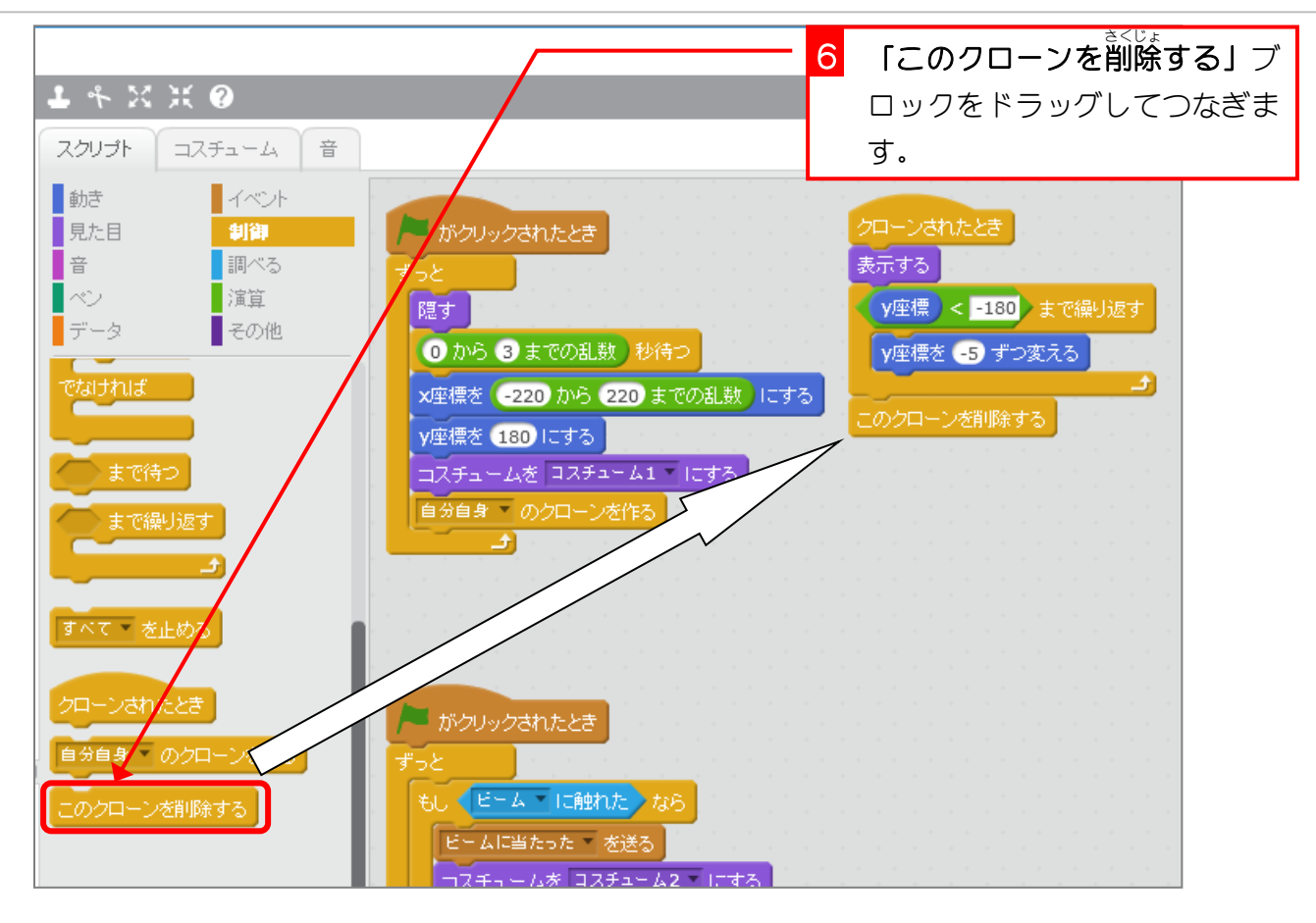

*ヮ*ローンを使って「いんせき」のスクリプトを書くとこんな感じになります。 これでステージにはいくつもの 「**いんせき」**を表示できるようになるね。 *ヮ*ローンの 「**いんせき」** はいらなくなったら 「このクローンを削除する」 ブロックで削除す るんだったね。

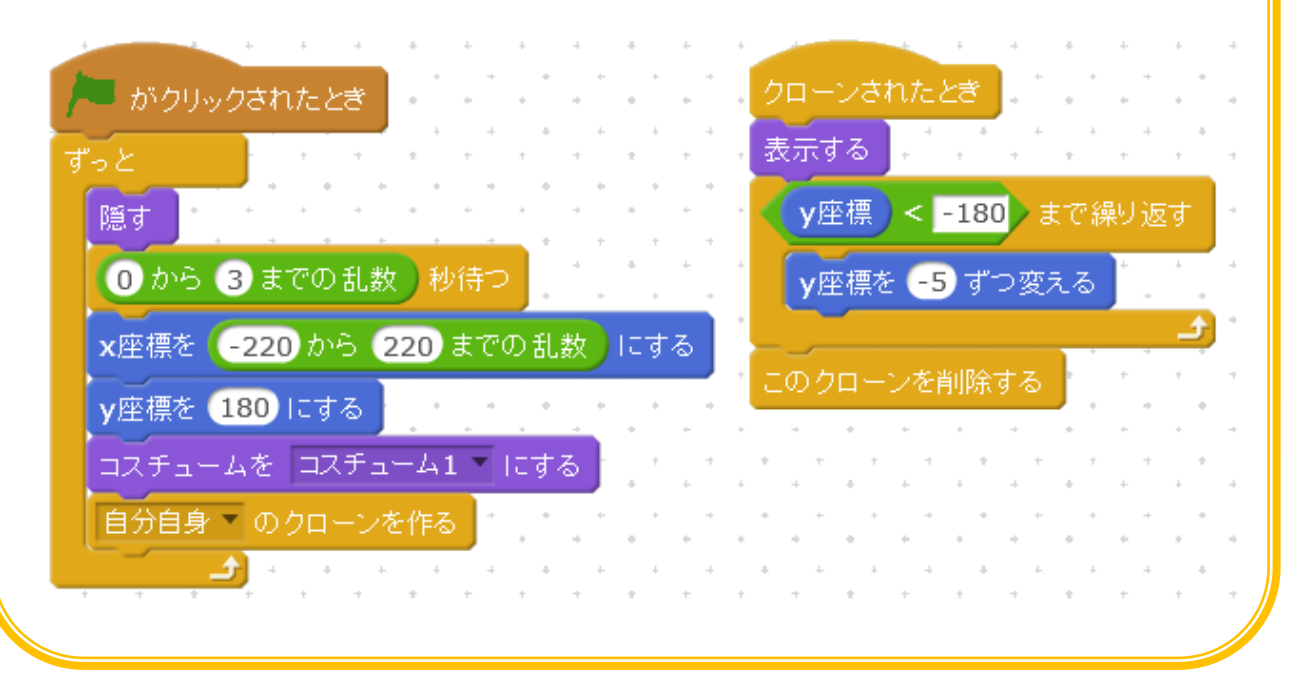